# **Epik Instructivo Tasas de Solicitud**

**Universidad EAFIT**

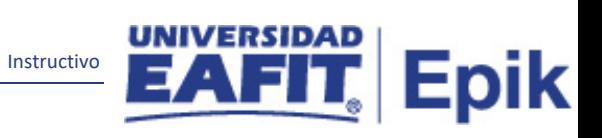

## Contenido

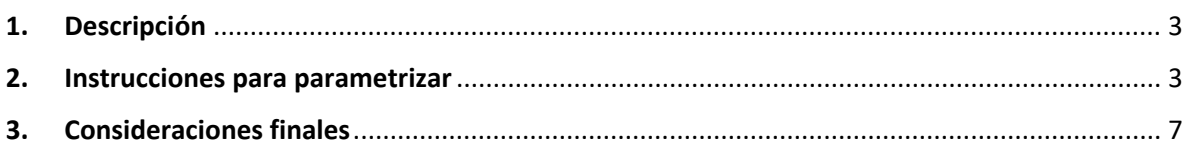

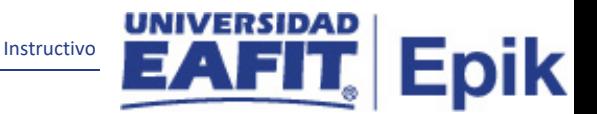

#### <span id="page-2-0"></span>**1. Descripción**

**Tabla de parametrización:** esta tabla permite configurar el valor a cobrar por derechos de inscripción. Cada código de tasa de solicitud representa uno o más cargos de tasas individuales (subtasas).

Por lo general se crea una tasa, aunque se puede crear por grado académico y tiene la funcionalidad de "copiar la tasa de solicitud "de un ciclo lectivo a otro.

Solo se puede definir una tasa de solicitud para un departamento de solicitudes y se pueden definir una o varias subtasas para una misma tasa de solicitud.

**Observación**: se deben guardar todas las tasas de cada ciclo, y se permite la copia de tasas por ciclo.

#### <span id="page-2-1"></span>**2. Instrucciones para parametrizar**

**Ruta de Parametrización:** Menú Principal > Definición de SACR > Datos de Productos >Finanzas del Alumnado > Tasas de Admisión >Tasas de Solicitud

**Periodicidad de parametrización:** se parametriza cada que cambie el valor de la tasa de inscripción.

**Insumos para la parametrización:** tener parametrizados clase tasas, ciclos lectivos, cuenta a contabilizar, ítem de cargo y ítem de pago, grado académico.

#### **Listado de parametrizaciones requeridas**

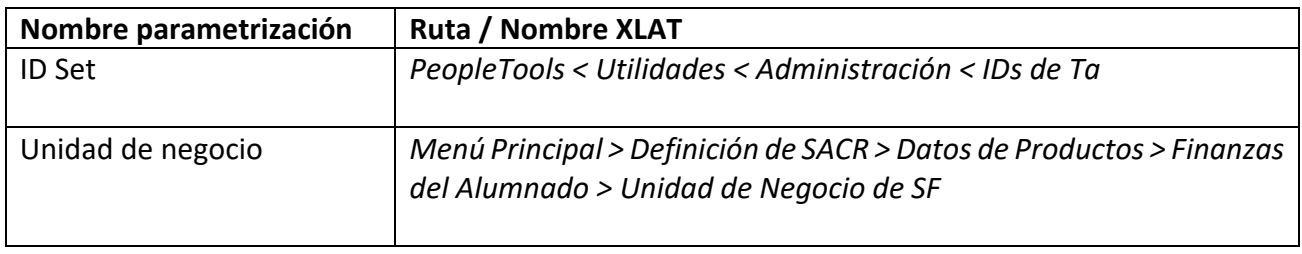

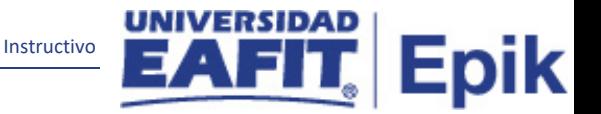

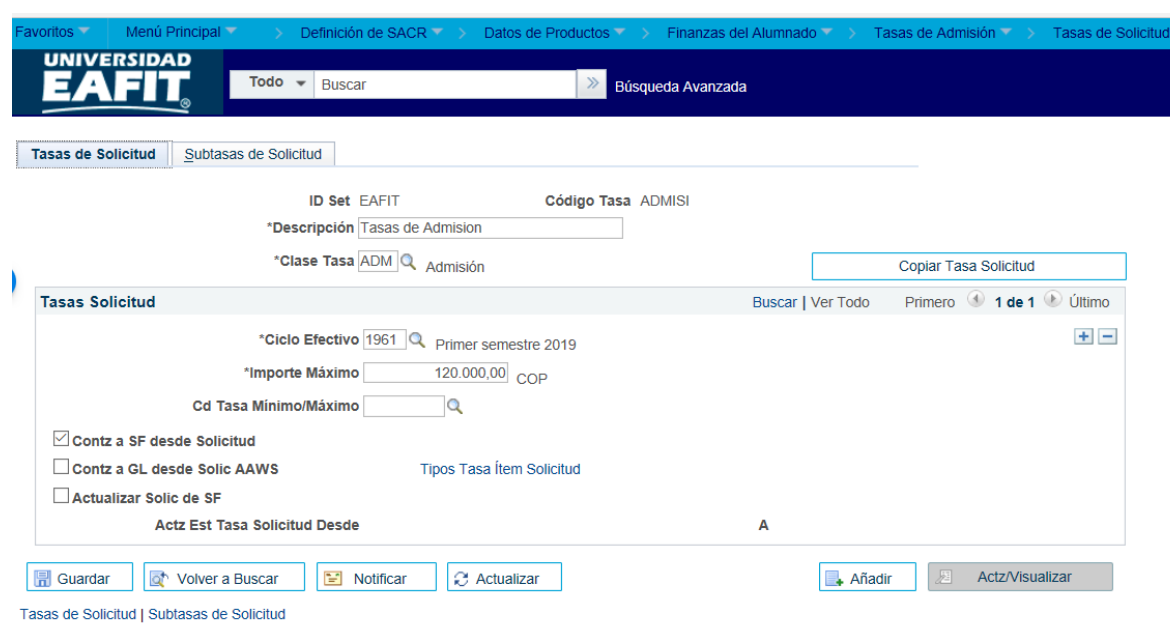

**Descripción de campos que aplican en la parametrización:**

*Imagen 1: Tasas de solicitud.*

- **1.1 ID set:** etiqueta e identificador que representa un grupo de datos de las tablas de control Table-Sets.
- **1.2 Código tasa:** se puede indicar un código de tasa (cargo al cual pertenece).
- **1.2 Descripción:** se describe la tasa. Ejemplo: Admisión.
- **1.3 Clase de tasa:**seleccionar ADM correspondiente a Admisión, es la clase de tasa utilizada por Admisiones para lo cobrado a un solicitante por inscripción.
- **1.4 (\*) Ciclo efectivo**: seleccionar los valores parametrizados en la tabla clase de tasa.
- **1.5 (\*) Importe máximo:** ingresar el valor máximo que puede asignarse a la tasa de solicitud.
- **1.6 Cd tasa mínimo/máximo:** seleccionar el valor definido en la tabla de mínimos y máximos. El sistema valida que el valor registrado en el campo *importe máximo* coincida con el seleccionado en este campo.
- **1.7 Contz a SF desde solicitud,** se debe seleccionar para que administrativamente se pueda realizar la solicitud de admisión y esta calcule el valor a pagar.
- **1.8 Contz a GL desde solic AWS** y **actualizar solicitud de SF** no aplican para la Universidad**.**
- **1.9 Copiar tasa solicitud:** cuando se desea copiar tasa de solicitud a un ciclo lectivo.

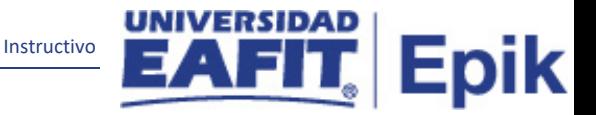

#### **Origen/Destino**

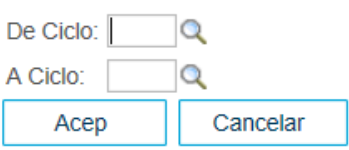

*Imagen 1.1: Origen/Destino.*

- **1.1.1 De ciclo:** Ciclo inicial**.**
- **1.1.2 A ciclo:** Ciclo final**.**

#### **1.11 Tipos tasa ítem solicitud**

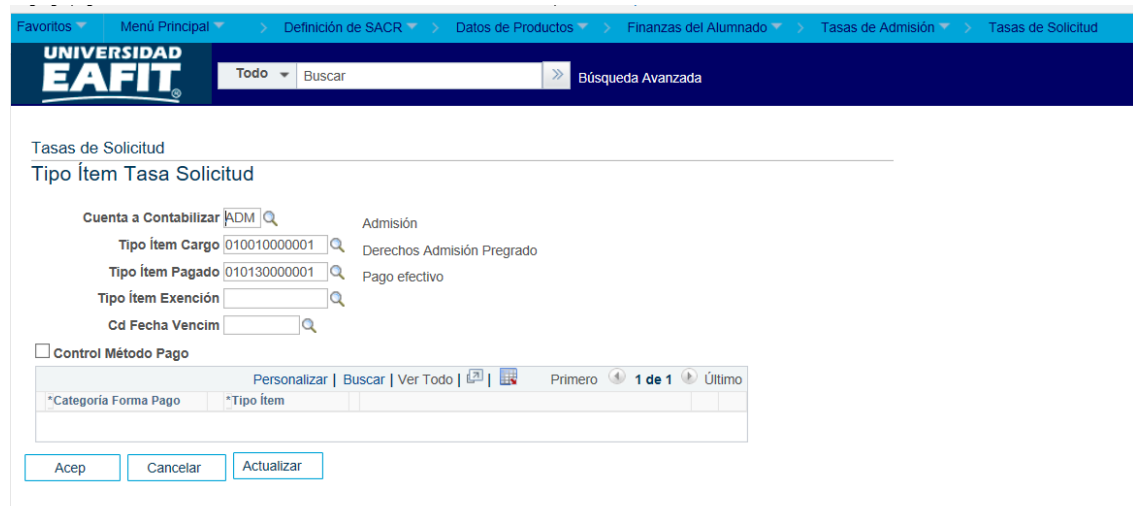

*Imagen 1.2 Tipo item tasa solicitud*

- **1.2.1 Cuenta a contabilizar**: seleccione el tipo de cuenta que haya creado para las tasas de solicitud, para nuestro caso seleccione la opción INSC.
- **1.2.2 Tipo ítem cargo**: diligenciar según los ítems de inscripción (cargo), en caso de que contablemente vaya a diferente cuenta a contabilizar. Si en la factura del alumno solo desea contabilizar el cargo, pero no su abono, deje en blanco los campos Tipo Ítem Pagado y Tipo Ítem Exención.
- **1.2.3 Tipo ítem pagado:** seleccione el tipo de ítem de pago que haya creado para las tasas de solicitud. No aplica porque se relaciona con el formulario.
- **1.2.4 Tipo ítem exención:** seleccione el tipo de ítem de exención que haya creado para las tasas de solicitud. No aplica porque se relaciona con el formulario.

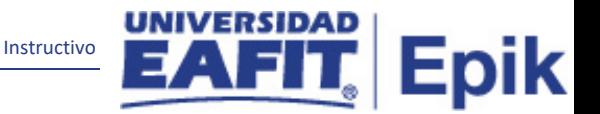

- **1.2.5 Cd fecha vencim**: código de calendario de fechas de vencimiento y facturación (definido con fecha eje de solicitud). No aplica porque se relaciona con el formulario.
- **1.2.6 Control método pago** (para conciliación de solicitudes manuales en tiempo real) junto con **Categoría forma de pago** y **Tipo ítem** de cada tipo de forma de pago que se vaya a aceptar. No aplica porque se relaciona con el formulario.

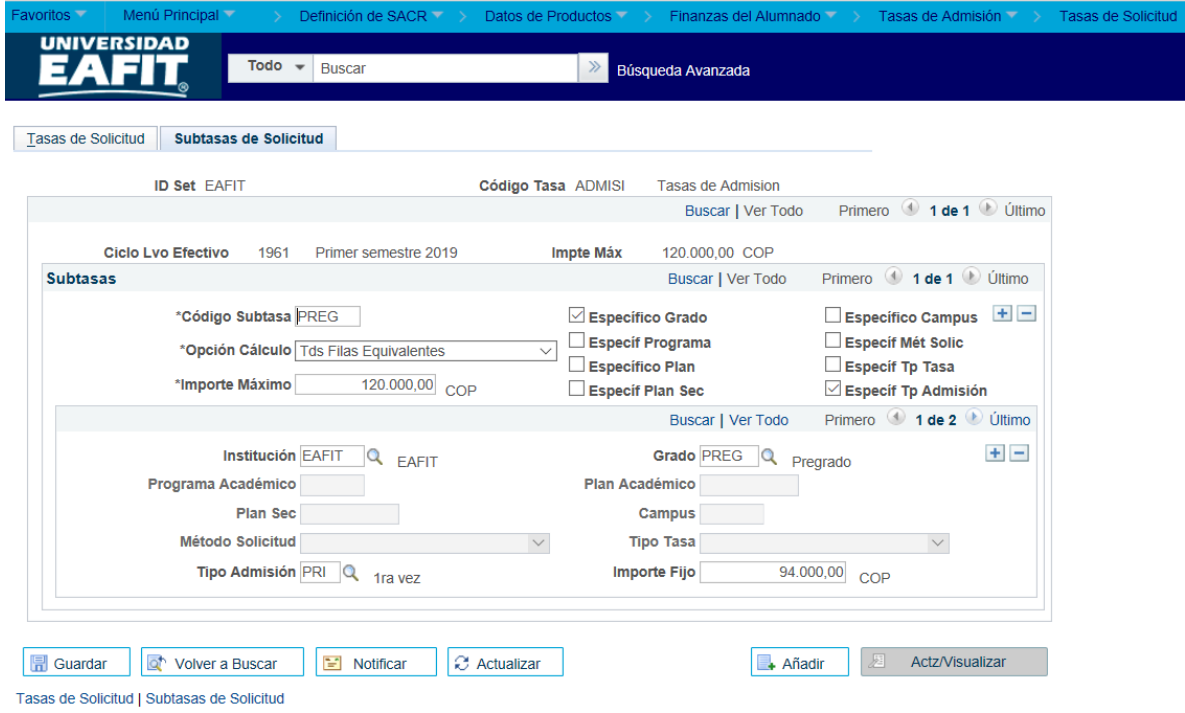

*Imagen 2: Subtasas de solicitud.*

- **3.1 Código subtasa**: se debe crear un código por cada subtasa. Por ejemplo, se podría crear subtasa para pregrado y otra para posgrado.
- **3.2 Opción calculo:** se debe seleccionar la opción *Tds filas equivalentes*, aplica subtasa a los estudiantes que cumplen con los criterios de admisión.

La opción *fila mayor coincidencia* aplica subtasa que más se acerque a los criterios de la solicitud presentada. No se utiliza para Eafit.

**3.3 Importe máximo**: registrar el importe máximo registrado en la pestaña tasa de solicitud.

Los campos que se reflejan en la siguiente imagen son los **criterios de cálculo** de la subtasas para seleccionar la población a la que se aplica la admisión. Por lo general se seleccionan las opciones *Campus, grado, programa.*

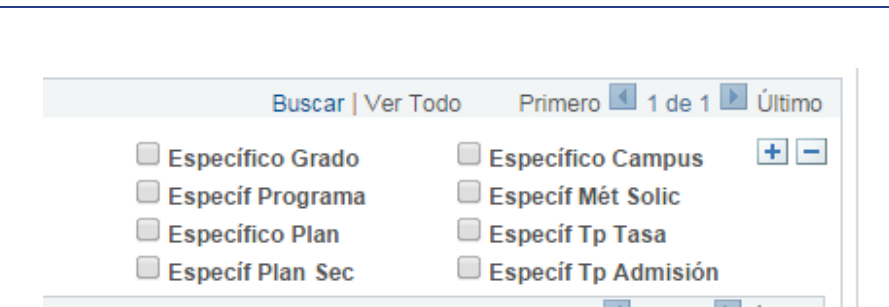

Dependiendo de las opciones seleccionadas en el punto anterior se debe indicar los posibles valores con el valor de subtasa correspondiente. Por ejemplo, si la opción seleccionada es **"Especifico Grado"** en el último cuadro de la tabla se deben registrar el campo *institución, grado* y *el importe fijo* que corresponde el valor de admisión.

Instructivo

А

**Epik** 

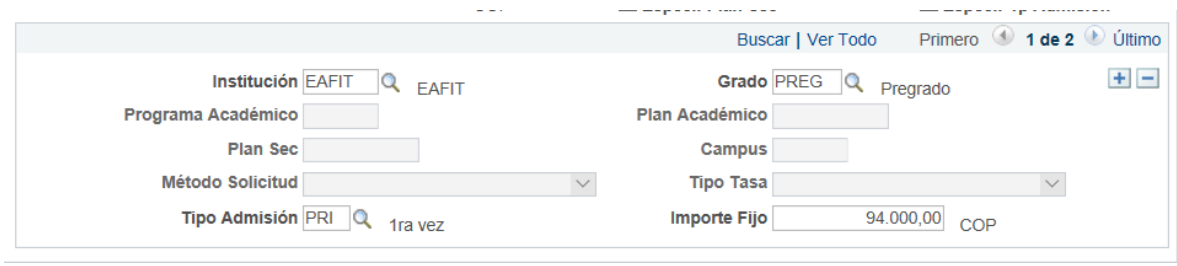

### <span id="page-6-0"></span>3. **Consideraciones finales**

Ninguna.